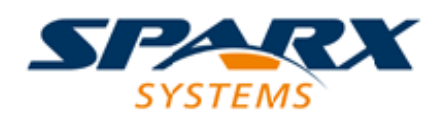

### **ENTERPRISE ARCHITECT**

**User Guide Series**

# **Help System Authoring**

Author: Sparx Systems

Date: 2022-11-17

Version: 16.1

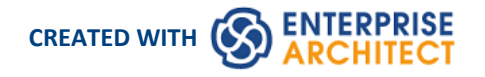

### **Table of Contents**

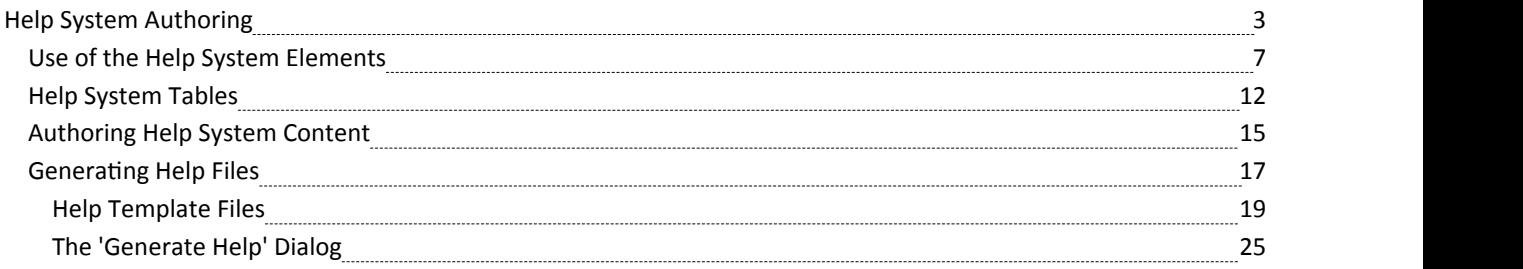

## **Help System Authoring**

Enterprise Architect enables you to provide support for the users of the models, systems and processes you develop, using the Help System Model. This is a simple-to-use model that has a number of facilities for creating a structure of Help topics to documentyour model or system as extensively and as deeply as you require. These facilities include:

- · A Help Profile, defining the Help stereotypes, Tagged Values and the Help page ofthe Diagram Toolbox
- · A Help Perspective (accessed from the Management Perspective group)
- · Help model patterns that provide a starting point for you to create yourown Help model using stereotyped elements from the Help Profile
- · Help generation templates
- A basic CSS file that you can modify and extend as required
- · An HTML generator and a PDF generator, building documentation from the same source Help model

HTML files generated from your Help model, can be deployed on the Internet through your own website or on your local file system and then viewed with any Web browser. PDF documents can also be generated for those users wanting to access a more 'linear' version of the Help.

The final section of this topic provides a brief explanation of how you generate and view the Help pages you are creating.

### **Introducing the Help System Model**

The Help System model is built from a standard set of UML elements that are stereotyped using a custom Enterprise Architect Profile. The major profile elements include such items as a HelpTopic, HelpSections and various HelpTables (see the *Overview of Help System Components* table). Each stereotype has a specific purpose and governs how the resultant web or PDF content will be generated. It is important that the correct types are used to ensure a consistent and pleasing result.

This diagram identifies the elements that can be used to build a Help page in the Help system, and their relationships to one another. Note that the HelpTable2A element represents the range of Table elements available for use in the Help model.

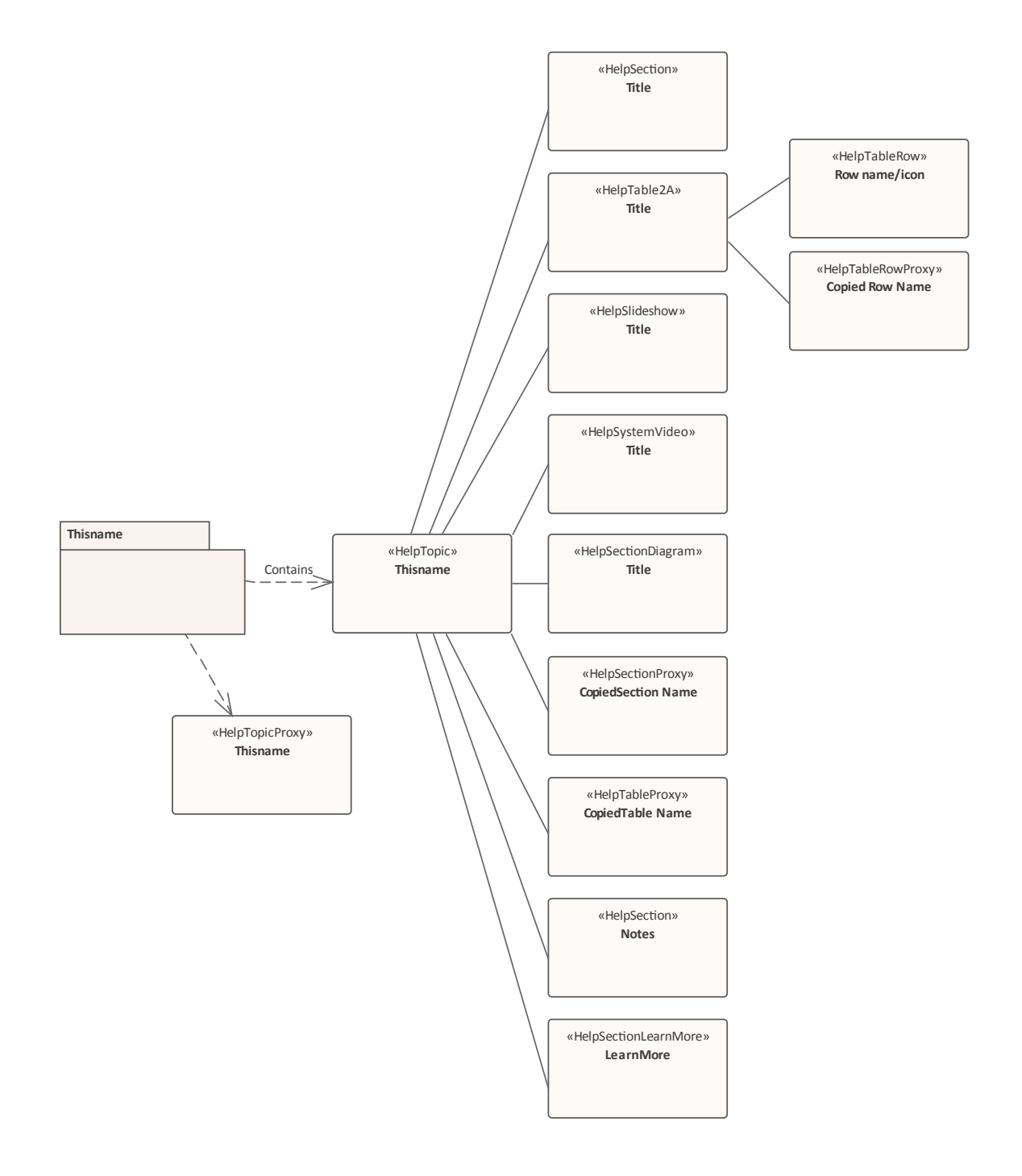

#### **Overview of Help Model Components**

This table defines the major stereotyped elements in the Help System profile that are used in building an online Help System. A more detailed discussion of each element type is provided in the *Use of the Help System Elements* Help topic.

> **HelpPackage** Each individual Help topic is defined by a «HelpPackage» element. This can be owned by a parent Package or HelpPackage, and can own child HelpPackages to form a hierarchy of topics providing general and then more detailed and specific information on some aspect of the system.

> > Each HelpPackage element contains one - and only one - HelpTopic element, which must have the same name as its parent HelpPackage.

**HelpTopic** A «HelpTopic» element corresponds to an HTML page. The HelpTopic 'Alias' property is used as the name of the .html file that the topic is generated to. The HelpTopic element usually contains some introductory text to explain the purpose of the topic and how it fits into any topic structure of which it is a part. There can only be one HelpTopic element in a HelpPackage. The HelpTopic can be the parent of other Help elements, except for: Other HelpTopics HelpTopicProxy elements · HelpTableRows, and · HelpTableRowProxy elements **HelpTopicProxy** If you want to duplicate an existing Help topic, you can add a «HelpTopicProxy» element to the HelpPackage instead of the HelpTopic element. You do not add any other elements under a HelpTopicProxy element, because it calls in the entire contents of the topic being duplicated. **HelpSection** A «HelpSection» element corresponds to one or more related paragraphs within a page, discussing a particular subject. A HelpSection can only be a child of a HelpTopic, and cannot contain any other type of element, including other HelpSections. You can have many HelpSections under a HelpTopic, or one, or none. A HelpSection element with the name *Notes* is usually placed second-to-last under the HelpTopic (before the *Learn More* section), containing a bullet list of additional points on the subject of the topic. However, it is not mandatory to have a *Notes* section. **HelpSectionProxy** A «HelpSectionProxy» element captures the contents of an existing HelpSection elsewhere in the system.You use this element to duplicate material in one or more other points in your Help structure. A HelpSectionProxy can only be a child of a HelpTopic, cannot contain any other type of element, and has no text content of its own. **HelpSectionDiagram** A «HelpSectionDiagram» element is used as a placeholder/container for a diagram that will appear in the Help as an image. The diagram should be created as a child of the HelpSectionDiagram element; any (non Help) elements orconstructs used to create the diagram will not appear in the HTML or PDF documents themselves. The diagram in this element is usually a stand-alone diagram that illustrates the topic asa whole. You can also create links within a HelpTopic, HelpSection or HelpTableRow to show diagram images that illustrate a specific point. **HelpSystemVideo** A «HelpSystemVideo» element is used as a container for a video control, which will play a video within the web browser in which the Help is being viewed. This allows for the inclusion of short 'How To' videos from your website, which can be viewed 'within' the User Guide. **HelpSlideShow** A «HelpSlideshow» element is used as a container for a slide show control, which will play a sequence of slides within the web browser in which the Help is being viewed. This allows for the inclusion of 'What this feature looks like' slides on your website, which can be viewed 'within' the UserGuide. **HelpTable** A «HelpTable*xn*» defines one of several types of table according to the actual stereotype selected. The HelpTable identifies the number of columns, the relative column widths and, in Tagged Values, the column headers. The different types of table are described in the *Help Systems Tables* Help topic. The Help Table can have any number of child HelpTableRow or HelpTableRowProxy elements.

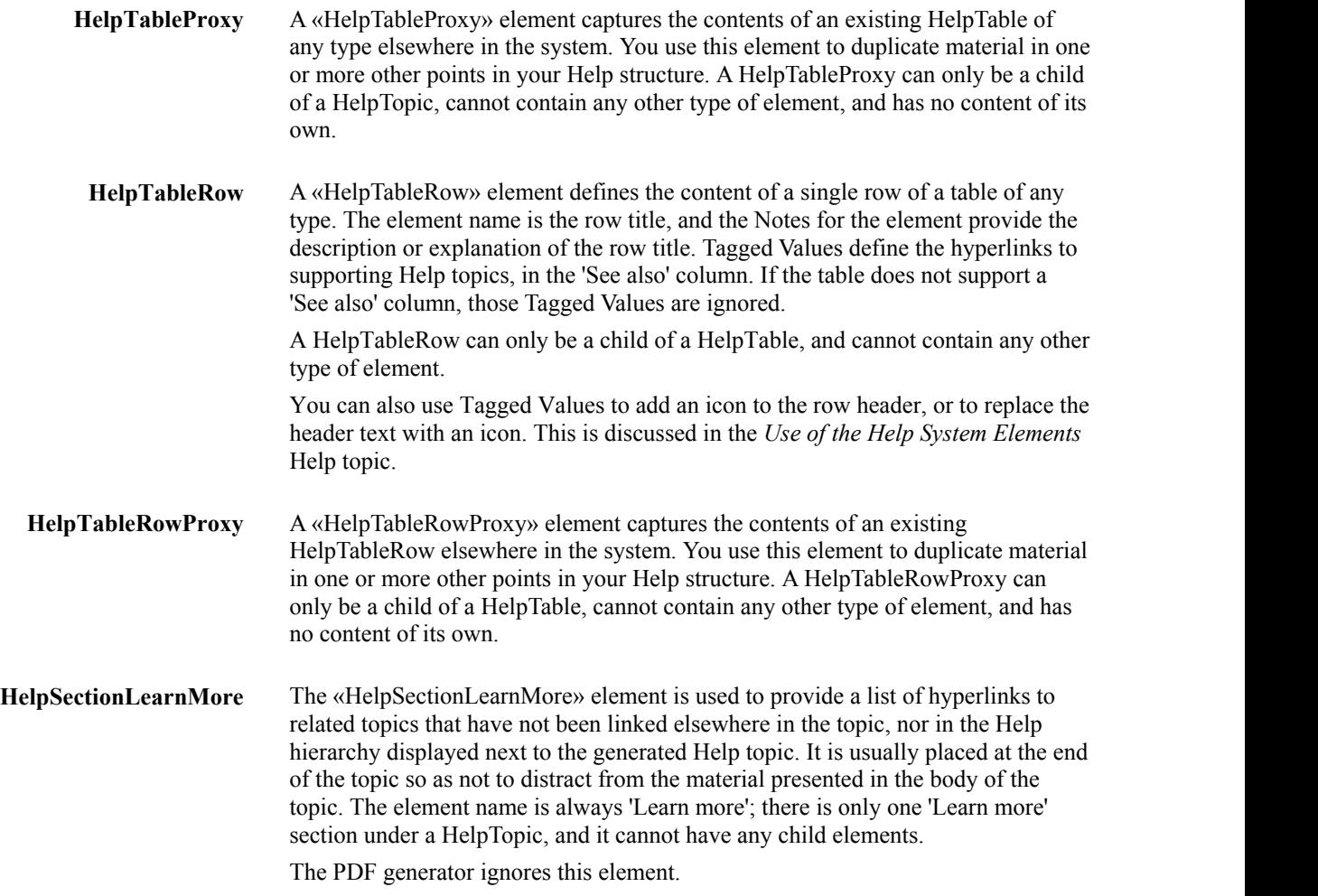

#### **Generating Help**

When you have created a structure of Help elements and added content and illustrations to form a Help page, you can generate and display the topic to examine how it appears as an actual HTML page. To do this, select the HelpTopic element at the highest point of the structure you want to generate, right-click on it and select the 'Generate Help on Current Item' option. The System Output window displays to show the progress ofthe Help generation. The generated HTML files can then be viewed in your favorite web browser.

The *Generating Content* Help topic provides a detailed explanation of how to generate both HTML files and PDF files from your Help model.

#### **Example Model**

The branch of the Help model used to create this Help topic has been copied into the Enterprise Architect Example model, within the 'Model Publishing' section. There, you can explore the sample Help model, generate files from it and experiment by extending or updating it.

To open the Example model, choose the ribbon option 'Start > Help > Help > Open the Example Model'.

### **Use of the Help System Elements**

This topic explains how to set up each type of Help element so that it is generated as a functional and useful component of the Help page.

It is assumed that you have read the Help topic *Help System Authoring* and are aware of what elements are available and how they fit into the Help page structure.

#### **Set up the Help Page**

There are two quick ways to set up a structure for a new Help topic.

#### **Model Patterns**

Open the Model Wizard (Start Page, 'Create from Pattern' tab), click on the  $\equiv$  icon and select the Help Profile.

Review the patterns listed in the left-hand panel, select the most appropriate for your Help page, and click on the Create Model(s) button.

#### **Drag from the Diagram Toolbox Help System page onto the Browser window**

- 1. Select the Package/Help Package to contain this topic.
- 2. Drag the HelpPackage icon from the Toolbox onto the selected Package in the Browser, and in the 'New Package' dialog give the new HelpPackage a name.
- 3. Drag the HelpTopic or HelpTopicProxy icon from the Toolbox onto the new HelpPackage in the Browser.
- 4. Drag the appropriate HelpSection, HelpTablexn or other Help element icon from the Toolbox onto the HelpTopic in the Browser. Repeat this as often as you require.
- 5. If you have added any HelpTables, drag the HelpTableRow icon from the Toolbox onto the appropriate HelpTable in the Browser.
- 6. Finally, if required, drag the HelpSectionLearnMore icon from the Toolbox onto the Browser window, and position it at the end of the set of elements.

Having set up the structure, you can then add the contents and set any Tagged Values and properties that might be required. You can use the Notes window on each Help element to add the text, and the Properties window to set the properties. The Notes window gives you a quick and flexible means ofwriting and formatting text.

Whilst you can use the Notes window alone to begin with, it is far better to use it in conjunction with the Specification Manager, which allows you to see the structure and content of the Help page as you create it.

The Specification Manager is also the best tool to add further Help elements to the topic as it develops, dragging the appropriate icon from the Toolbox Help System page onto the preceding or parent element in the Specification Manager. You are prompted to select whether the new element comes after the existing element as a peer, or under the existing element as a child.

#### **Creating Help Elements**

Each Help element is a Class element modified by a stereotype. If you happen to drag the wrong Help element into a Help structure, or you change your mind about how to present your information, you can change the stereotype of the existing element to make it the correct element type. To do this:

- 
- 7. Click on the element and then go to the Properties window for the element.<br>8. In the 'Stereotype' field, click on the icon and, in the 'Stereotype for *element name*' dialog, scroll up or down the list to locate the required stereotype, and select the checkbox against it.
- 9. Click on the OK button.
- 10. Click on the icon in the 'Stereotype' field again and clear the checkbox against the incorrect stereotype.

#### 11. Click on the OK button.

Note that by adding the correct stereotype before deleting the incorrect stereotype, you should retain the values in any Tagged Values that are common to both stereotypes (such as column headings), avoiding the need to reset the values.

Remember that Tagged Values allocated to stereotypes by profiles are listed on the 'Element' tab of the Properties window, not on the 'Tags' tab.

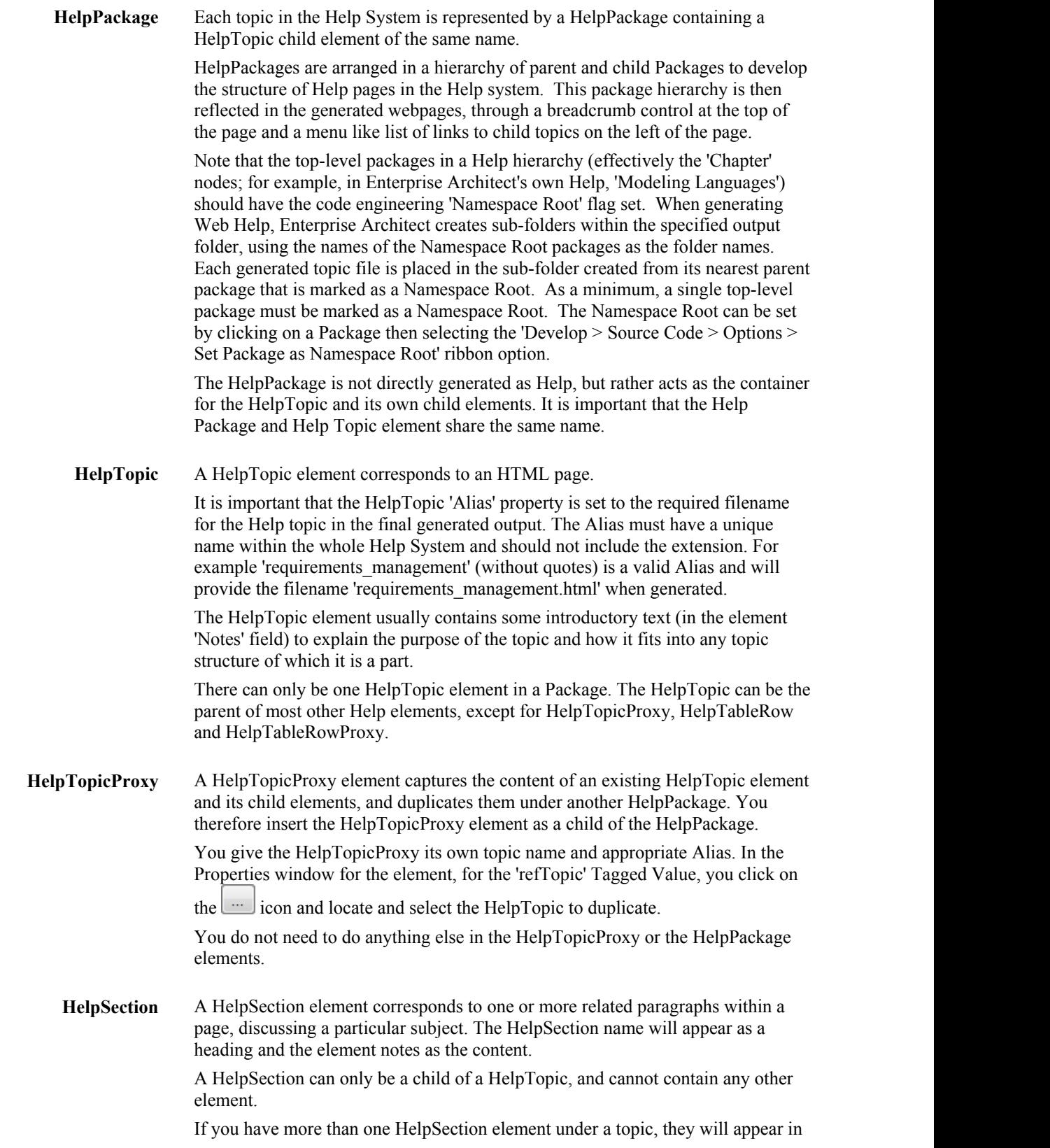

the generated page in the order they appear in the Browser window and Specification Manager. You can embed links to diagrams and screen shots within the HelpSection content, and these will be reproduced in the web or PDF content as required.

A HelpSection element with the name 'Notes' is usually placed second-to-last in the HelpTopic (before the 'Learn More' section, if present), containing a bullet list of additional points about the subjectof the topic, such as which Enterprise Architect or DBMS permissions might be required to perform a task.

**HelpSectionProxy** Similar to the HelpTopicProxy, a HelpSectionProxy duplicates the contentof an existing HelpSection. You insert the HelpSectionProxy as a child of the HelpTopic element, in the appropriate position in the sequence of peer HelpSection, HelpSectionProxy, HelpTable and HelpTableProxy elements under the HelpTopic.

The HelpSectionProxy has its own element name. In the Properties window for the

element, for the 'refSection' Tagged Value, you click on the  $\Box$  icon and locate and select the HelpSection to duplicate.

**HelpSectionDiagram** A HelpSectionDiagram element is used as a placeholder/container for a diagram that will appear in the Help as an image.

> The diagram should be built below the HelpSectionDiagram element; any elements or constructs that appear in the diagram will not appear in the HTML, Web or PDF documents themselves. This allows for the creation of explanatory diagrams without the burden of fitting each represented element into the Help document itself. The elements in the diagram will, however, be listed in the Browser window and the Specification Manager.

You can include text in this element. As the diagram is essentially subordinate to the HelpSectionDiagram element, the text belonging to element will display above the diagram.

Apart from providing a name for the HelpSectionDiagram element you do not have to set any properties.

This element is generally used for stand-alone diagrams that illustrate general features orconcepts. If a diagram or image is an example of a point explained in a HelpTopic, HelpSection or HelpTableRow, you have hyperlink mechanisms in the text for linking to that diagram or image held elsewhere in the modelor in the Image Manager.

**HelpSystemVideo** A HelpSystemVideo element is a container for a video control, which will play a video within the web browser in which the Help is being viewed. This allows for the inclusion of short 'How To' videos from your website, which can be initiated from within the online Help.

> After providing a name for the element, you set up this facility by completing this set of Tagged Values.

- VideoTitle Type in a title or label for the video
- VideoURL Click on the icon and locate and select the url to play the video; the URL can be an absolute or a relative value, it is inserted into generated document without modification
- VideoType Type in the type of file; for example, video/mp4
- Duration Type in the time the video takes to play, in seconds
- ThumbnailURL Type in the location of the icon that represents the video; the URL can be an absolute or a relative value, it is inserted into generated document without modification

Note that the Duration and ThumbnailURL values are not included in generated HTML or PDF docuements, they (along with the other values) are written into the 'site-map.xml' file, which is used to improve the search rankings of your website

files.

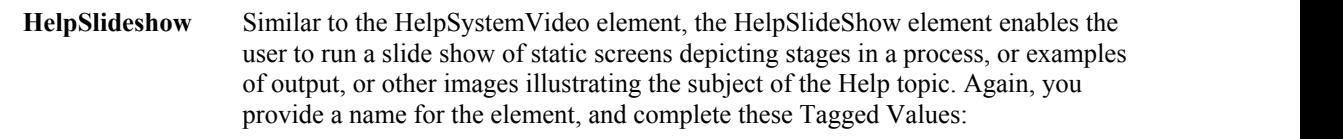

- Icon click on the image icon and locate and select the image from the Image Manager on which the user will click to start the slide show; this image could be a standard for all your slide shows
- Image1 click on the icon and locate and select the image from the Image Manager that represents the LAST slide to be shown; see the explanation below this list
- · DiagramRef To Be Defined

The HelpSlideShow definition includes the Tagged Value 'Image1'. If you intend to have a slideshow of more than one image, you go to the 'Tags' tab of the Properties window and create further Tagged Values there. You have two options:

- 1. Create asmany additional 'Image1' Tagged Values as you require, without limit. Each new Tagged Value is added to the top of the list and, all being of the same name, they will be acted on in the sequence top to bottom, so perhaps just add the Tagged Values first and add the slide images in the required sequence when you have finished.<br>As these are all 'Image1' Tagged Values and part of the definition, they will appear in the 'Element' tab in the stereotype Tagged Values section, in the order newest to oldest (if they don't, click off the element and click back onto it again).
- 2. Create up to four Tagged Values of the type HelpSystem::Image2 through to HelpSystem::Image5. Add the first image in your slideshow to the 'Image2' Tagged Value, and the next to 'Image3', and so on. These Tagged Values are part of the HelpSystem profile but not part of the HelpSlideshow stereotype definition, so they are listed in the 'Tags' tab of the Properties window. All Tagged Values are processed by tag name in alphanumerical order, so the HelpSlideshow tags will be processed from '**H**elpSystem::Image2' through 'HelpSystem::Image5' to '**Ic**on' to '**Im**age1'.

This is why the initial Image1 Tagged Value provided by default when the element is created always contains the last slide in the slideshow - it is the oldest and the last in alphanumerical order.

**HelpTable** HelpTable elements come in a variety of formats, depending on the stereotype assigned.

> Column names are applied using Tagged Values in the Properties window. In three-column tables the third column contains hyperlinks to other Help topics (set in the HelpTableRow elements), and its heading defaults to 'See also' in the Help generator. Note that 'See also' columns are not reproduced in PDF output generated from the Help source.

A HelpTable element can only be a child of a HelpTopic element, and can only contain HelpTableRow or HelpTableRowProxy child elements.

A complete list of table formats and their stereotypes is provided in the *Help System Tables* topic.

**HelpTableProxy** A HelpTableProxy duplicates the contentand definition of an existing HelpTable in a different Help topic, of any style and format. This includes all HelpTableRow and HelpTableRowProxy elements the existing HelpTable might have. The HelpTableProxy element can only be the child of a HelpTopic and cannot have any child elements itself.

After you give the element a name, in the Properties window for the element select

the 'refTable' Tagged Value, click on the icon and locate and select the HelpTable that you want to duplicate in the current topic.

**HelpTableRow** A Help Table Row element represents a single row in a table. Generally, the element name becomes the row title, and the Notes field becomes the row description. However, the element has various Tagged Values defined in the Properties window that support different types of row header and column content. These are:

> · ImageRef - you can *replace* the row header text with an image, in which case you use the image name in the Image Manager as the element name; click on

the icon and locate and select the image from the Image Manager If you want to have a row title *and* an image, give the HelpTableRow element that title as its name

- Lytebox To Be Defined
- · ImageArtifact if you want to add an image held in an *Image Artifact* to the row, or replace the row title with that image (using the same principles as for

ImageRef), click on the image icon and locate and select the image from your file browser

- ImageLink click on the icon and locate and select the Help topic that is displayed when the user clicks on the image
- SeeAlso enables you to add a link to another Help topic, the name of which will display in the See also column (where appropriate to the table type) Note that these links can only be to HelpTopic elements, not to any other type of object; if you need to link to a website or other URL, create the link in the second column, using the Notes field

HelpTableRows are generated in the table in the same sequence as they are listed in the Browser window.

**HelpTableRowProxy** A HelpTableRowProxy element duplicates the content of an existing HelpTableRow element elsewhere in the model. It has no content of its own. As for the other Proxy elements, after you give the element a name, in the Properties

> window for the element select the 'refTableRow' Tagged Value, click on the icon and locate and select the HelpTableRow that you want to duplicate in the current table.

**HelpSectionLearnMore** The HelpSectionLearnMore element is used to provide a list of hyperlinks to related topics that have not been linked elsewhere in the topic, nor in the Help hierarchy displayed next to the generated Help topic. It is usually placed last in the HelpTopic so as not to distract from the material presented in the HelpTopic body; however, if there is a lot of content, such as long tables of parameters, attributes or methods, the Learn More section can be inserted above such material, closer to the start of the Help page.

> Within the Enterprise Architect Help the section usually consists of a simple bulleted list of hyperlinks to other Help topics or to web sites of relevance. However, you can add explanatory text if necessary, or omit the section if there are no points of reference beyond those already linked to in the rest of the topic.

> The PDF generator ignores this element, so the list of links does not display in a PDF document.

# **Help System Tables**

Tables provide a convenient way of presenting information to people; the Help Model helps you to set up a range of different types of table to suit different purposes, such as defining the meanings of icons, or describing stages in a process, or describing numbered steps in a procedure. The HTML and PDF generators support definitions for 2-column or 3-column tables.

The two generators determine how to render tables using different rules. The HTML generator operates on business rules stored in code.

The PDF generator works on element stereotypes, each stereotype being rendered via a fixed RTF template:

- The element's stereotype determines the table layout, column width and fields used; all of these settings are fixed
- The layout applies to the entire table, so all rows of a table must follow the same configuration

#### **Table Considerations**

When designing how to present data in tables, it is important to consider these conditions:

- · All HelpTables have borders and headers except for HelpTable2AX, 2DX, 3AX and 3CX
- · The column headings are set in the Properties window, in the 'Column1' and 'Column2' Tagged Values; you type the column heading text in the appropriate Tagged Value
- If you provide column headings, they are displayed in a highlighted row at the top of the table; if you do not provide column headings, the table has no header row
- · The third column in a 3-column table (with the 'Column3' Tagged Value) is always the 'See also' column, which is designed to contain a hyperlink to another Help Topic
- In some types of 2-column table, 'Column2' is designated as the 'See also' column
- The PDF generator does not support hyperlinks in a table and so ignores the 'See also' column, which means that a 3-column table in the source is rendered as a 2-column table in the generated PDF, and a 2-column table containing a 'See also' column in the source is rendered as a single-column table in PDF
- The data for each table row is sourced from the name, notes and Tagged Values of a HelpTableRow element
- The contents of the first column are drawn from the element name and/or ImageRef Tagged Value of each HelpTableRow element
- The contents of the second column are generally drawn from the Notes field of each HelpTableRow element.
- · If a HelpTableRow element has a completed 'ImageRef' Tagged Value, the specified image is loaded into the first column
- · If the HelpTableRow element name is the same asthe image name recorded in the 'ImageRef' Tagged Value then the element name is NOT included in first column; otherwise both element name AND ImageRef are loaded into the first column
- · If a HelpTableRow element has one or more completed 'See also' Tagged Values, the HelpTopic names they reference will be loaded into the third column of the table
- The table widths displayed in generated HTML are controlled by the length of text loaded into the row cells, and vary according to the width of the screen in which they are displayed
- In HTML output, the column widths vary depending on the longest HelpTableRow element name and the volume of text in the other column(s)
- The table and column widths displayed in generated PDF are fixed, and based on predefined RTF templates

### **Table Formats**

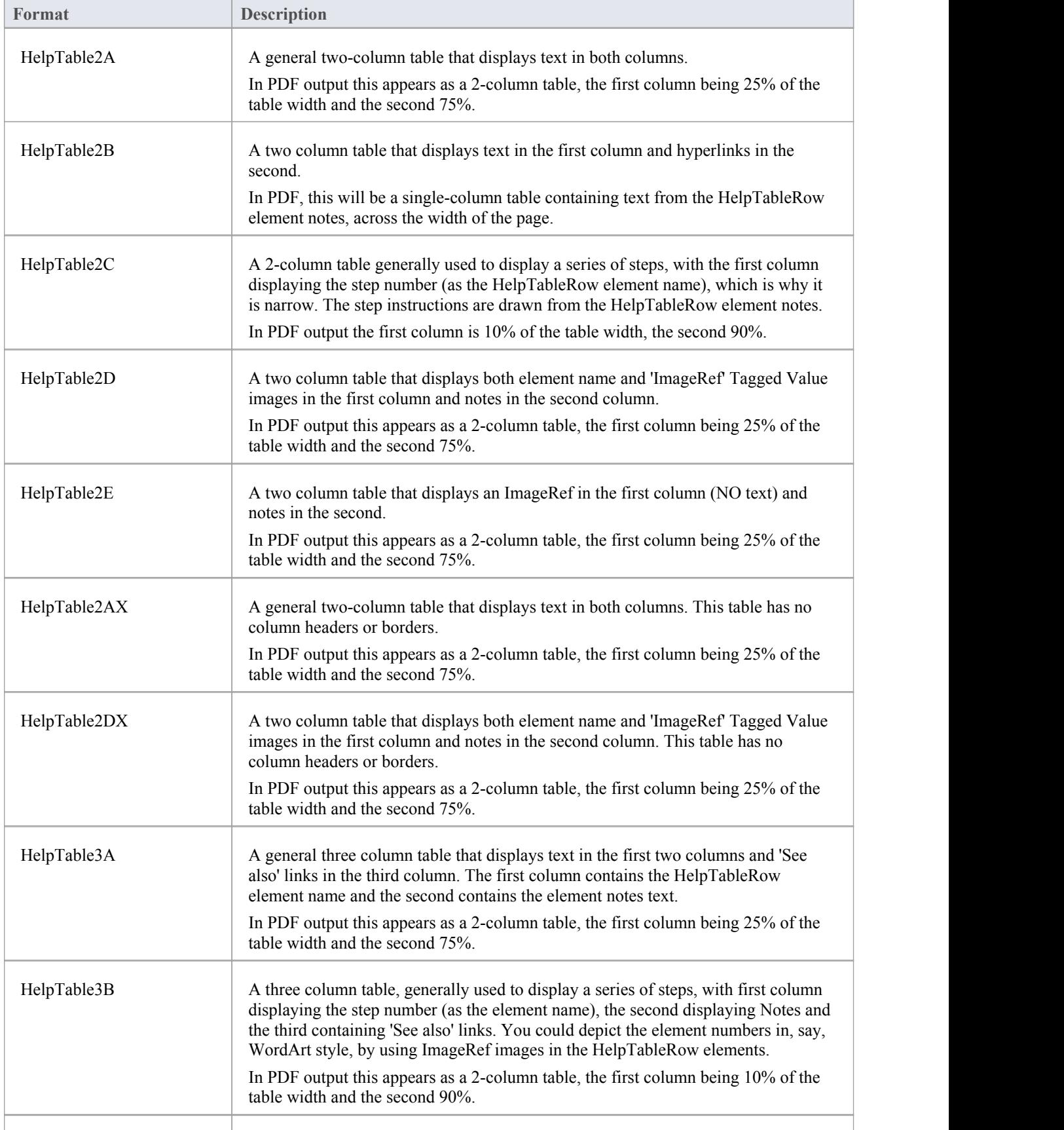

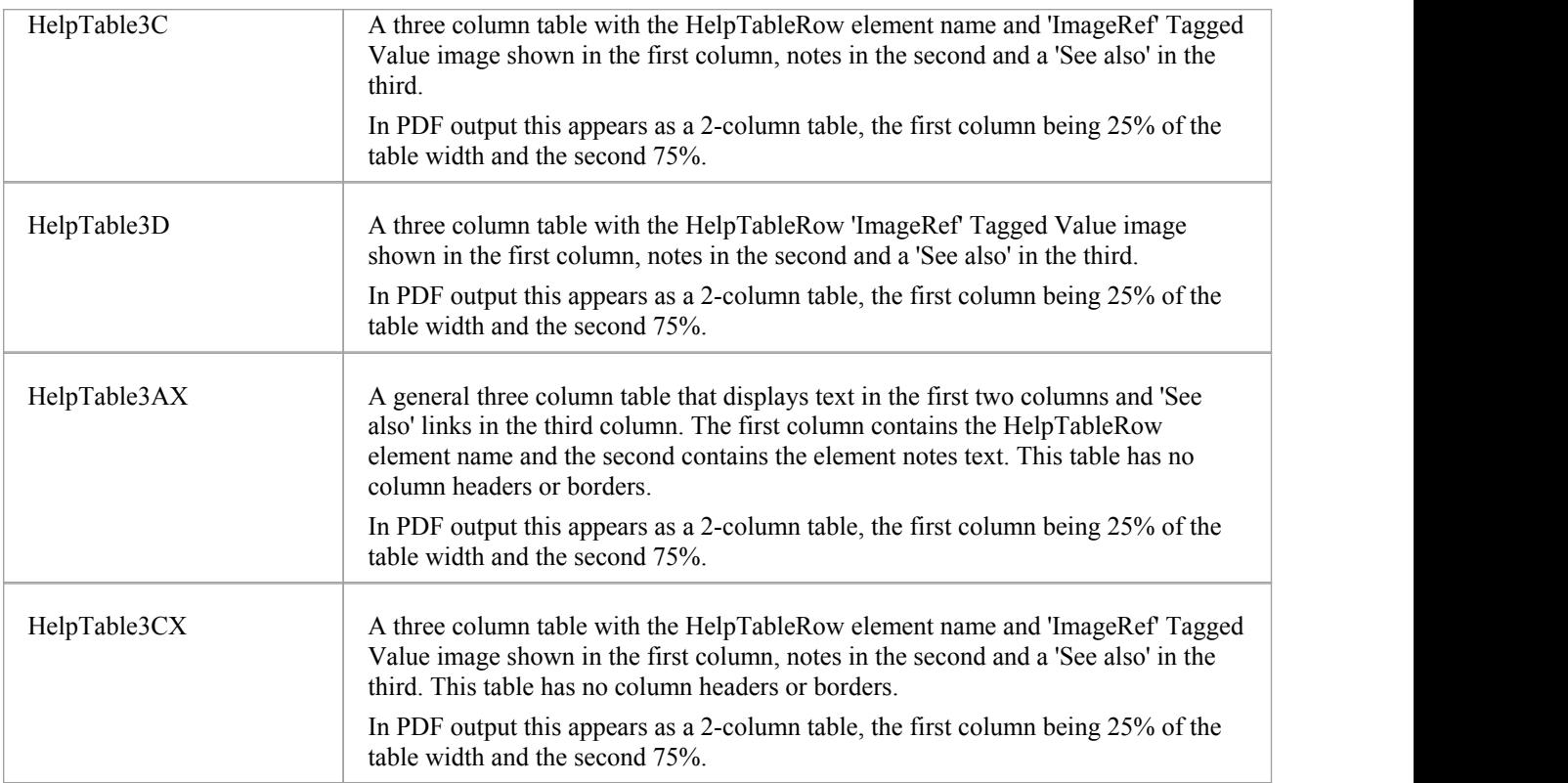

### **Authoring Help System Content**

The Enterprise Architect Help System model provides all the structure, formatting and styles you require to immediately create and generate Help topics that resemble the Enterprise Architect Help itself. You can then edit the CSS file and the templates to tailor the output to reflect your organizations own standards and presentation.

The format of the source Help material is largely controlled by Enterprise Architect, and then interpreted by the HTML and PDF generators as defined by the templates and CSS file. There are, however, various formats and styles you can impose as you write your Help text, and these are discussed in the sections ofthis topic.

#### **Using the Specification Manager**

The primary tool forauthoring help content is the Specification Manager. This is a customizable 'document like'interface into which you can add and author Help content. To open the Specification Manager, select a HelpPackage in the Browser window, then either:

- Press Ctrl+0
- Right-click and select Specification Manager, or
- Select the Design > Package > Specification View ribbon option.

Thereafter, when you click on a Help element in the Browser Window, the Specification Manager changes focus to the parent HelpTopic for that element.

The Specification Manager has a number of columns that help you check and maintain properties ofa Help element, such as Status, Priority and Stereotype.You might also prefer to hide all the columns except for 'Item', which will just show the element name and Notes content (the Help text). You use the 'Field Chooser' context menu option to add columns, and simply drag column headers out of the header bar to hide them.

When you open the Specification Manager, the Specification-Specify ribbon automatically displays. Useful options in the ribbon include:

- · 'Element > Insert > Show Toolbox' displays the Diagram Toolbox, which you can pin to the Help System page so that it always opens at that page.
- · 'Element > Move Up' and 'Element > Move Down', which help you re-order the sequence of peer-level elements
- · 'Display > Notes Format', which enables you to put the Notes text where it best suits you to read and edit it, either underneath the Help element name or to the right of it, or to hide the column headings ('Document View')
- · 'Display > Level Numbering', which in more complex topic structures numbers parent and child elements so that you can see which elements are children of which parents
- · Display > Bold Names', to bolden the element names and make them more visible in amongst the blocks of text
- · 'Display > Collapsible Regions' to hide child elements underneath their parent elements, so that you can expand only the element group you want to work on (very useful when you have a number of tables, especially with many rows)
- 'Display > Font Size', which allows you to change the display size of all text to make it easier to read, or to include more text within the window area

#### **The Notes window**

The second important window for developing Help text is the Notes window, which makes it a bit easier to do formatting and hyperlinks through the Notes window toolbar options.

Some useful shortcuts in notes are:

- Ctrl+. Starts or ends a bulleted list
- Ctrl+0 Starts or ends a numbered list
- Ctrl+B Set Bold on or off
- Ctrl+I Set italics on or off
- Ctrl+U Set underline on or off

#### **Referencing Images**

Using images in the Specification Manager is achieved by using the normal Notes window. To link to an image open the Notes window and use the Hyperlink toolbar button to add a hyperlink to an image in the Image Manager (select the hyperlink type as'Image Manager'), or as an Image Asset held in a reference diagram (select the hyperlink type as 'Element Image'). It is also possible to add a Hyperlink directly to a diagram held in the same project (select the hyperlink type as'Diagram Image').

#### **Style and Formatting Considerations**

As you will be editing a document that will later be generated, most of the formatting and style considerations are already handled automatically at generation time. Try to avoid manually applying bold, italics, underline or color to text. Instead use the Glossary to consistently markup terms by category (see the latersection on the glossary).

Where a HelpSection or HelpTable contains a lot of code, you might prefer to format the text in monospace. You can do this by selecting the 'Tags' tab of the Properties window for the element and adding a new Tagged Value 'ContentType' with the value 'basic'.

#### **The Role of the Glossary**

As you add content you might see some terms underlined; this is because they are defined in the glossary and will appear in the final Help documentwith a special color or appearance. If you are including new terms for user interface elements, hot keys or special terms, it might be that you should add them to the appropriate section in the glossary. You can do this by highlighting the term and using the context menu to Create | Glossary Definition. Add the term to the appropriate place and check your generated content to ensure it appears as expected.

The Model Glossary also plays a part in defining the native language in which you write the Help text, and any other language you translate it into. See the *Translation Facility* Help topics.

## **Generating Help Files**

During the Help Authoring process and upon completion it is important to generate the contentyou are working on into HTML and/or PDF form. This allows you to view how your material will appear to the final consumer, and to check for obvious formatting errors, omissions and other mistakes. It is best to generate both formats as there are subtle differences between the outputs.

A good PDF document will be easy to read, well formed and of a consistent look and feel. Ensure paragraph spacing, image placement, heading placement and other formatting issues are checked and corrected if necessary. The same approach should be used for HTML with the additional necessity of checking hyperlinks and other web-only constructs.

When generating for testing purposes the item being worked on can be created on the local file system and reviewed. After the inclusion of your material in the actual 'Help System' proper, the next generation of the full HTML Help or PDF document library can be updated to include your topics.

#### **Generating HTML Files**

The table below sets out the procedure for generating HTML files from your Help model, in its simplest form, using only the default values.

The 'Generate Help' dialog is explained in detail in the help topic *'The Generate Help Dialog'*.

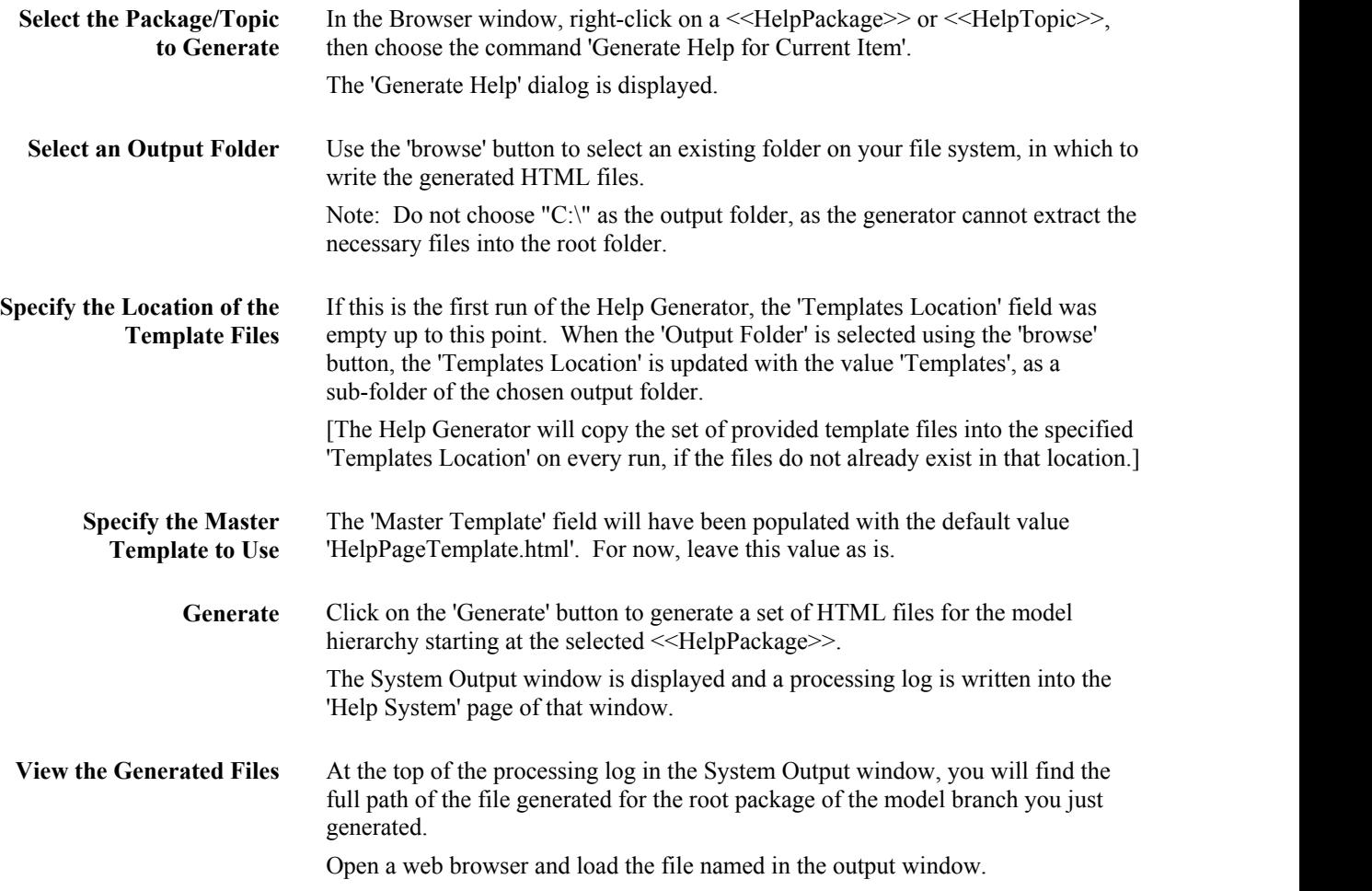

#### **Generating PDF Files**

While building your Help topic, you can create a PDF document at any time to ensure that your output matches your expectations and conforms to the style and construction guidelines used in yourorganization. This table walks through the process of creating a test PDF document for a topic.

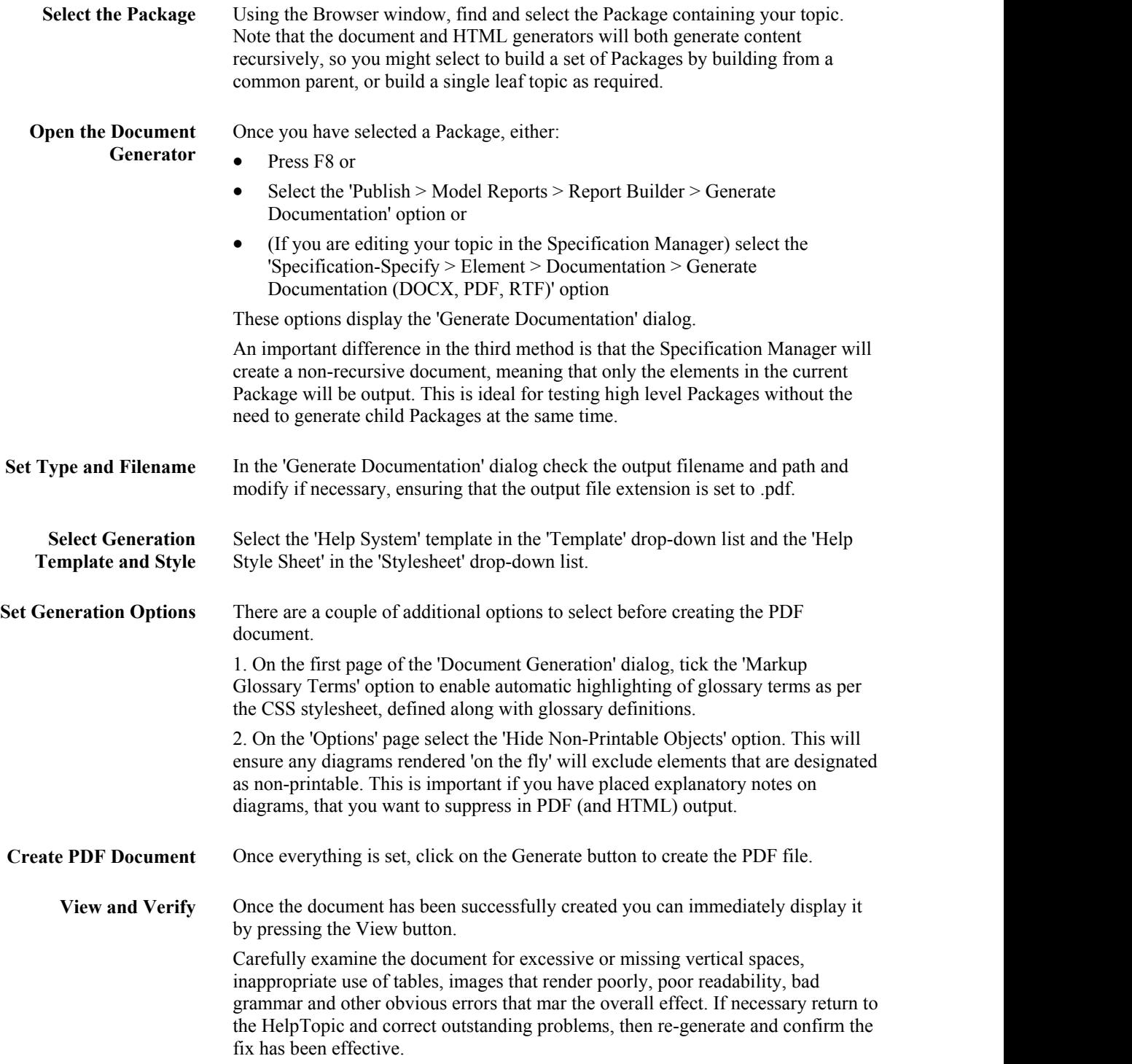

## **Help Template Files**

Enterprise Architect makes use of a series of template files when generating HTML content from your Help model. Each of the template files contains some formatting information, as well a some placeholders where generated content will be inserted.

As each model element is rendered, the corresponding template file is loaded into memory and the element data is substituted into the appropriate placeholders. The page content is builtup as each element is rendered, until finally, the page content is substituted into the corresponding placeholder in the 'master template' file.

There is a specific template file that corresponds to each type of element available in the Help model, as well as two sample 'master template' files.

All of these template files are provided as a part of Enterprise Architect and will be copied to a sub-folder in your specified output folder the first time you generate files from your Help model.

It is expected that you will customize the master template file to suit your own needs, however, it is far less likely that you will need to modify the element template files.

You should have a working knowledge of HTML before attempting to customize any of the template files.

#### **Master Template File**

The master template file is unique, in that you specify the name of the file that you want to use when commencing a generation. You are encouraged to copy and rename this file, and edit it to suit your needs. Essentially, it is used as a container for the generated content and you are free to edit the layout of your content however you wish.

The following table describes the use of the content placeholders that are available for use within a master template file.

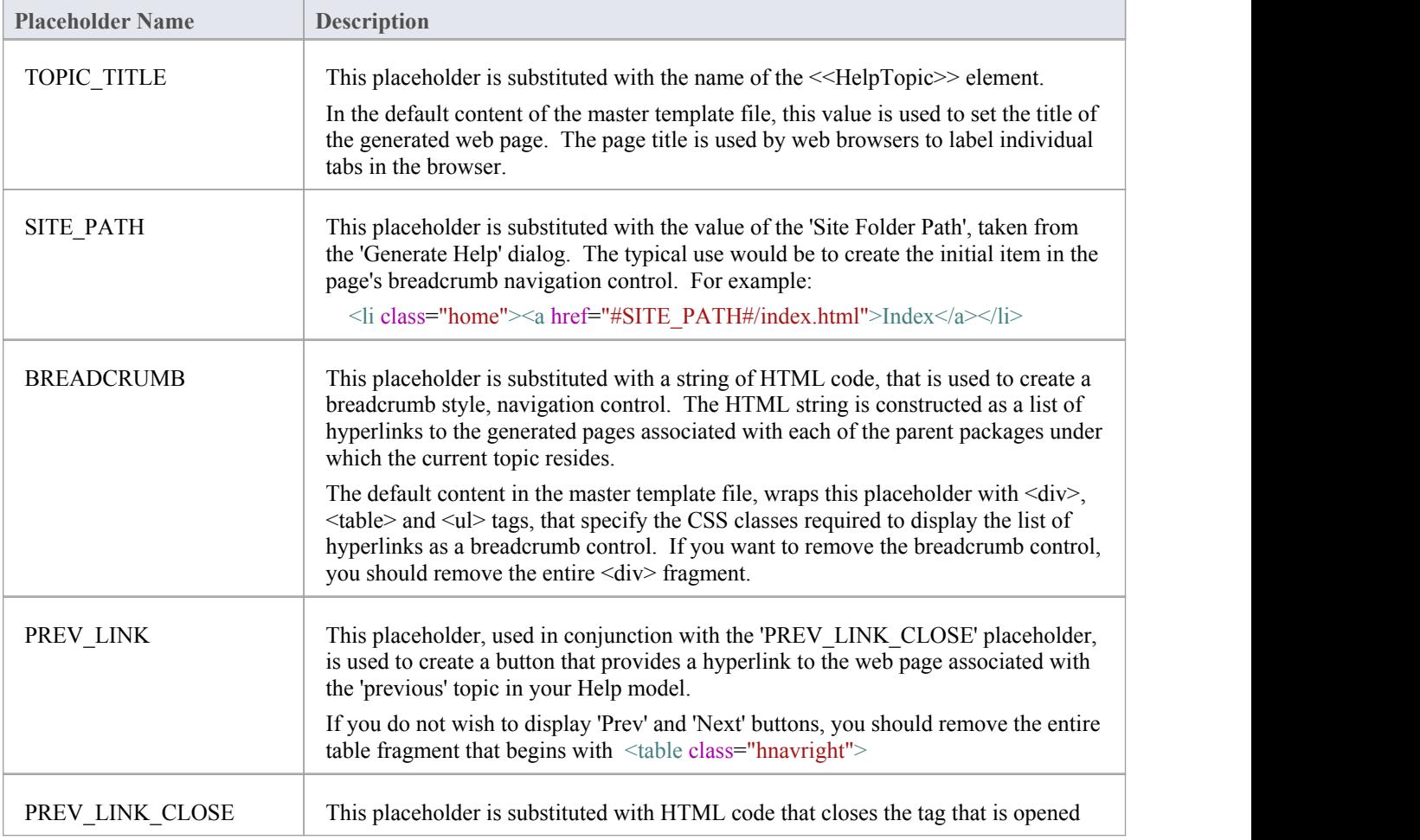

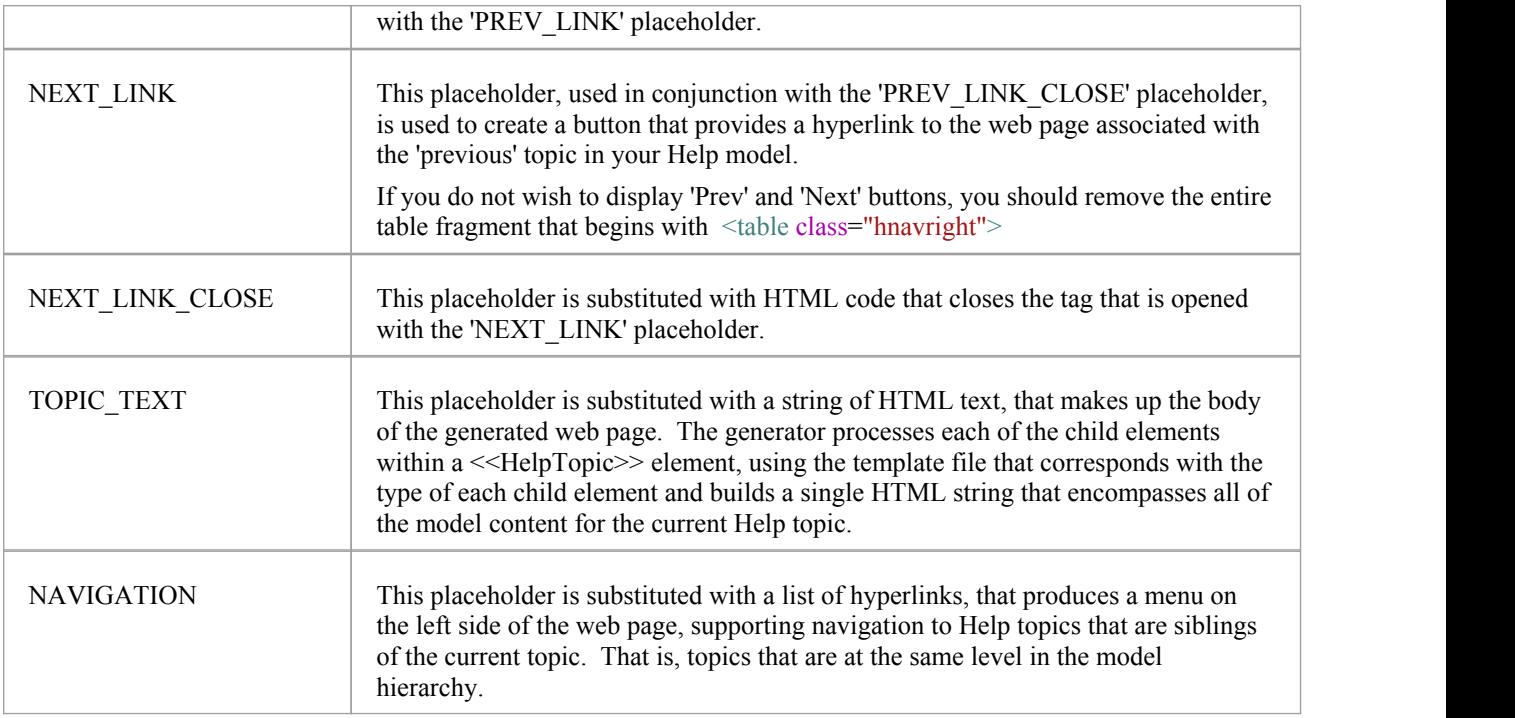

#### **HelpTopic**

The following table describes the use of the content placeholders that are available for use within the template file named "HelpTopic.html". You cannot rename this template file. The Help Generator expects to find a file with this name. You can edit the content of this file if you need to, but we recommend that you use it without modification - at least to begin with.

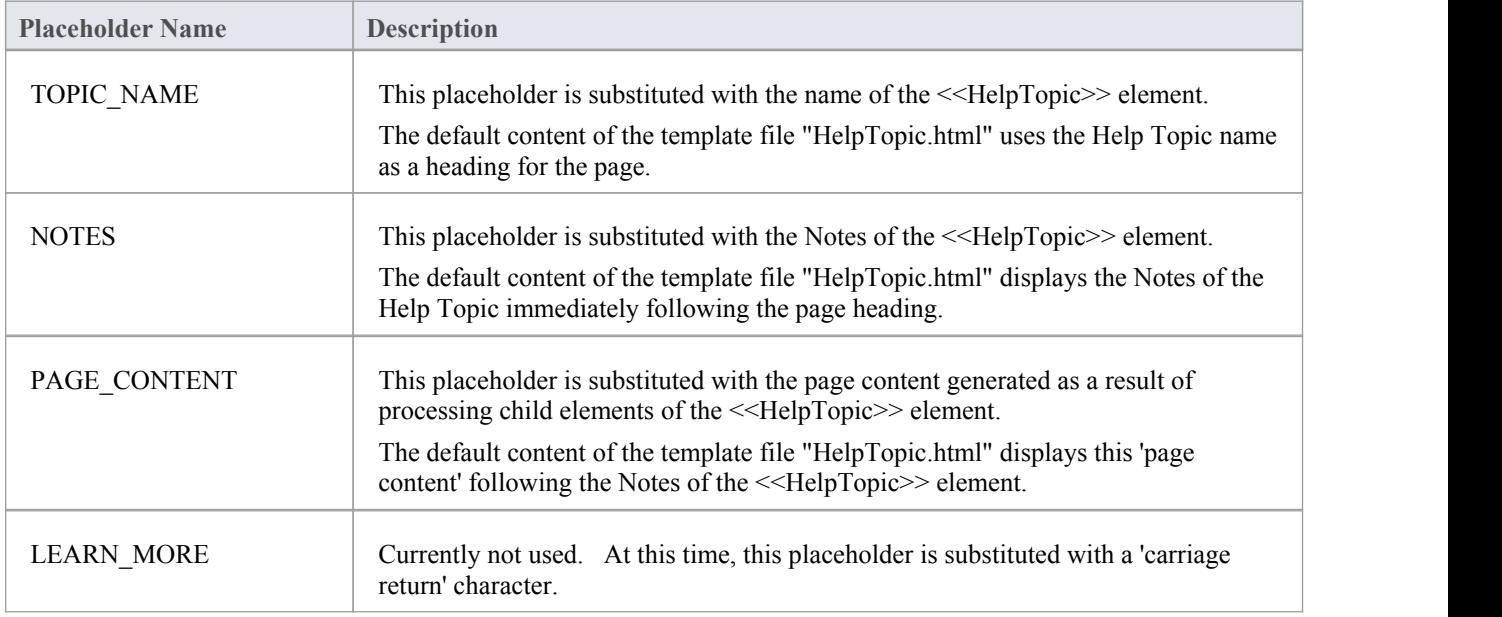

#### **HelpSection**

The following table describes the use of the content placeholders that are available for use within the template file named "HelpSection.html". You cannot rename this template file. The Help Generator expects to find a file with this name.<br>You can edit the content of this file if you need to, but we recommend that you use it without modificatio begin with.

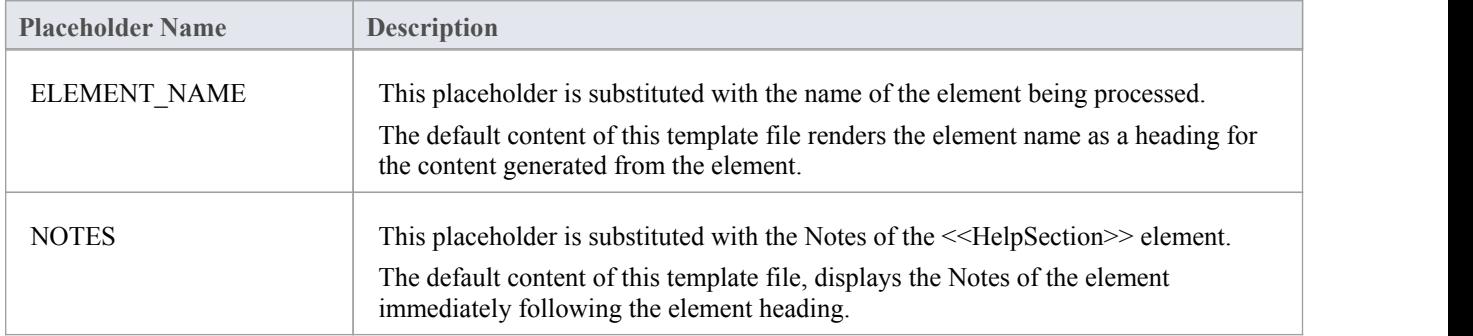

#### **HelpTableNN**

The following table describes the use of the content placeholders that are available for use within the set of template files named "HelpTableNN.html". You cannot rename these template files. The Help Generator expects to find a file with a name that corresponds to the type of table being processed. You can edit the content of these file if you need to, but we recommend that you use them without modification - at least to begin with.<br>The default content of these template files is constructed such that the element name appears as a heading, followed by

any notes associated with the element, then the table follows on with column headings across the top, and the content of the tables rows follows under that.

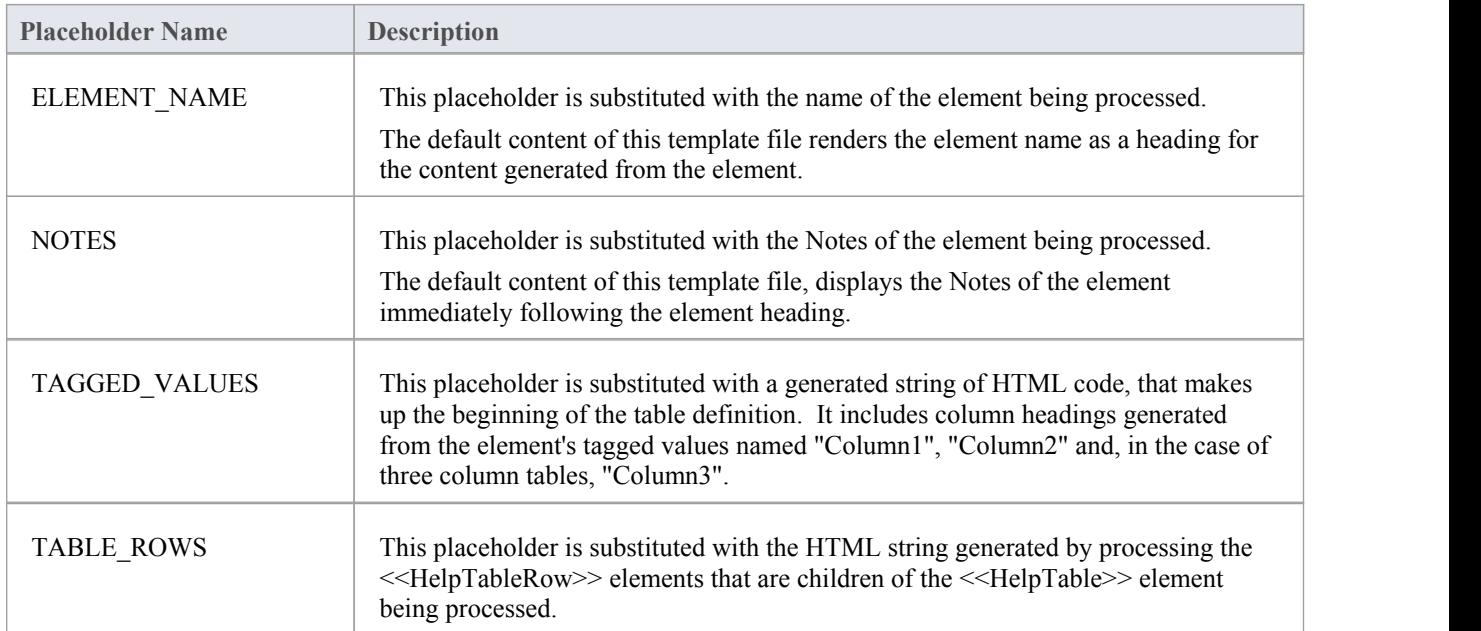

#### **HelpTableRow**

The following table describes the use of the content placeholders that are available for use within the template file named "HelpTableRow.html". You cannot rename this template file. The Help Generator expects to find a file with this name.<br>You can edit the content of this file if you need to, but we recommend that you use it without modificati begin with.

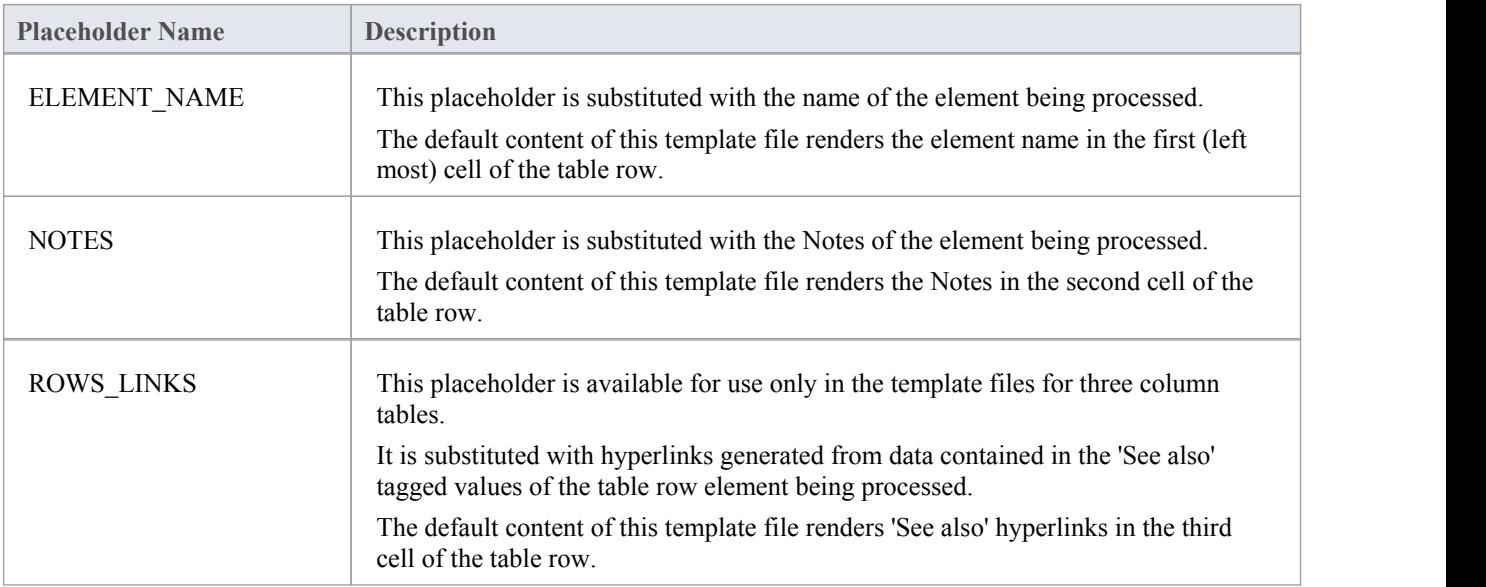

#### **HelpSectionLearnMore**

The following table describes the use of the content placeholders that are available for use within the template file named "HelpSectionLearnMore.html". You cannot rename this template file. The Help Generator expects to find a file with this name. You can edit the content of this file if you need to, but we recommend that you use it without modification at least to begin with.

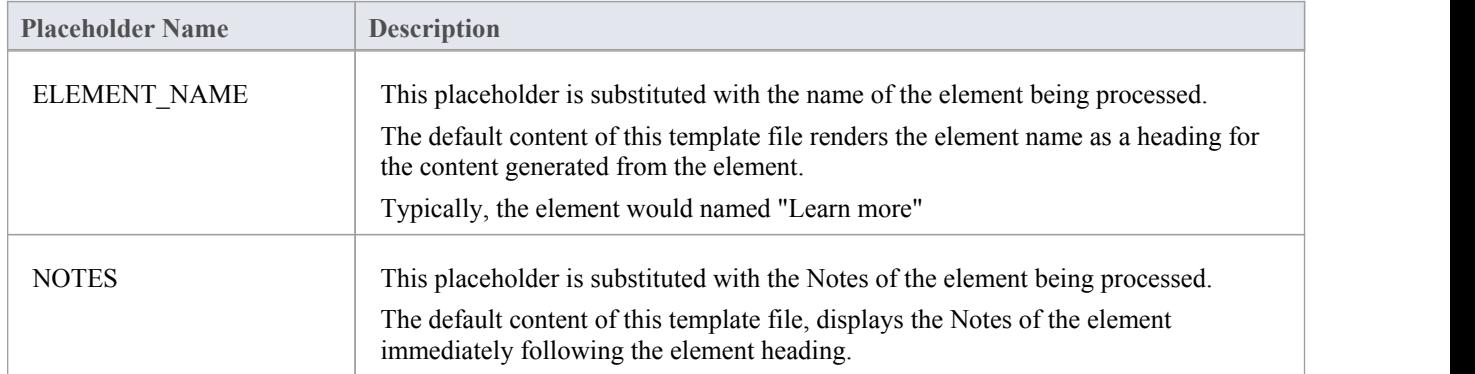

#### **HelpSlideShow**

The default content of the template file 'HelpSlideshow.html', arranges the generated HTML content as a table having a single row with two columns. An icon representing the slideshow is placed in the first column. The second column contains the element name written as a heading, with the element Notes placed underneath the heading.

The following table describes the content placeholders that are used within the template file.

You cannot rename this template file. The Help Generator expects to find a file with this name. You can edit the content of this file if you need to, but we recommend that you use it without modification - atleast to begin with.

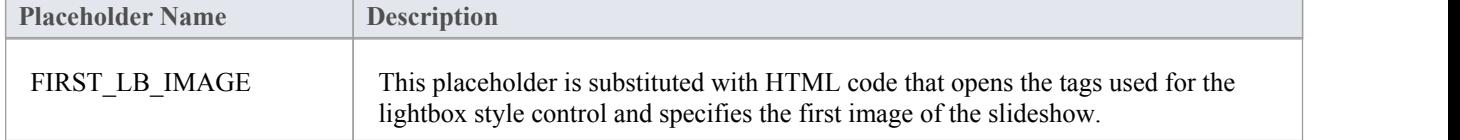

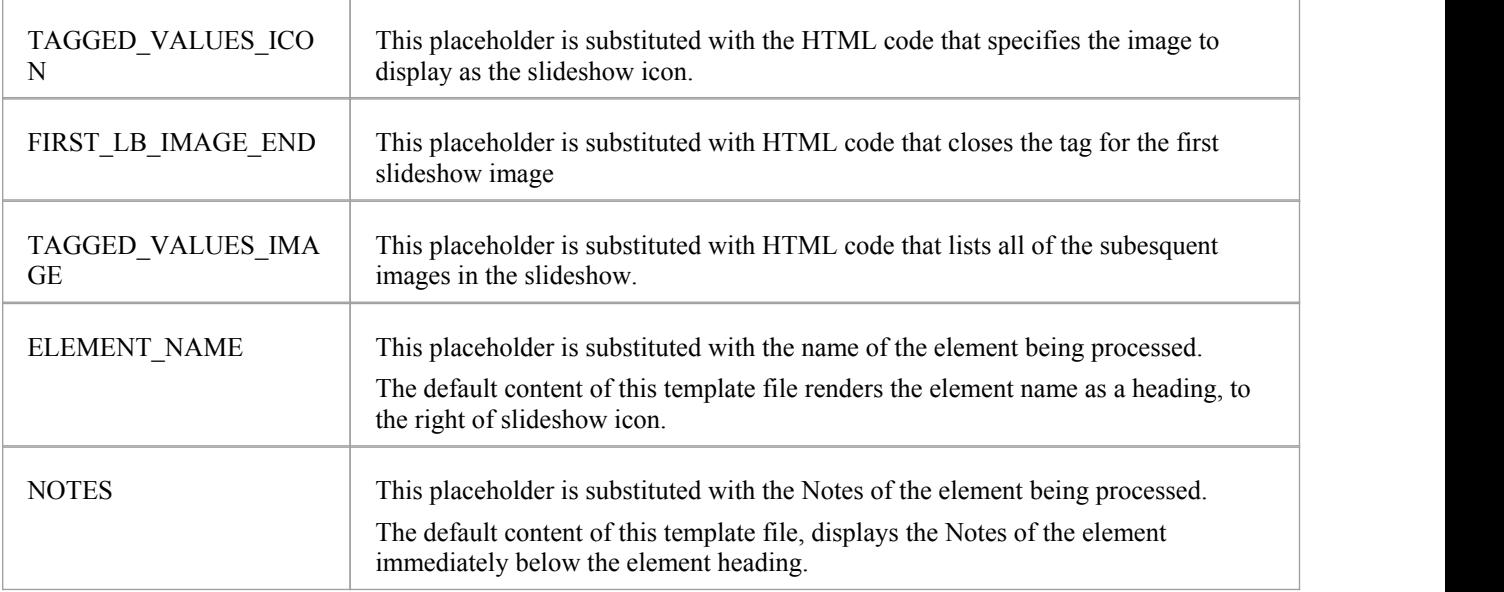

#### **HelpSystemVideo**

This table describes the use of the content placeholders that are available for use within the template file named "HelpSystemVideo.html". You cannot rename this template file. The Help Generator expects to find a file with this name. You can edit the content of this file if you need to, but we recommend that you use it without modification - at least to begin with.

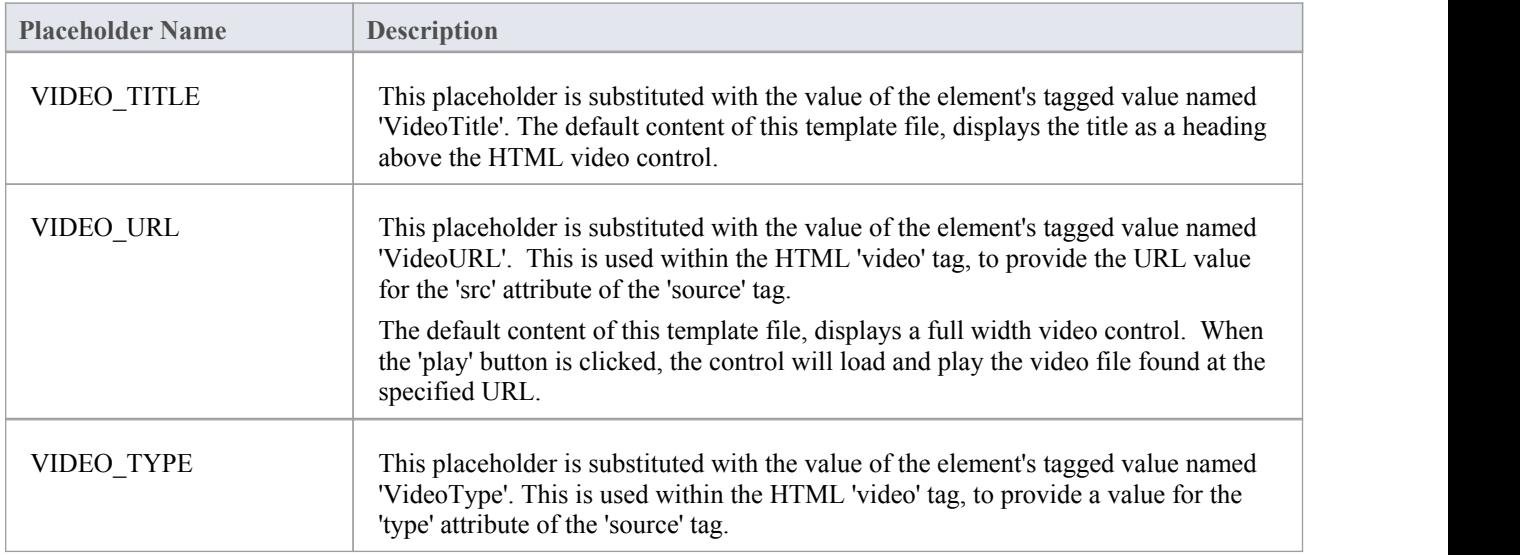

#### **HelpVideoLocal**

The template file 'HelpVideoLocal.html' is currently not used.

#### **HelpSectionDiagram**

This table describes the use of the content placeholders that are available for use within the template file named "HelpSectionDiagram.html". You cannot rename this template file. The Help Generator expects to find a file with this name. You can edit the content of this file if you need to, but we recommend that you use it without modification - at least to begin with.

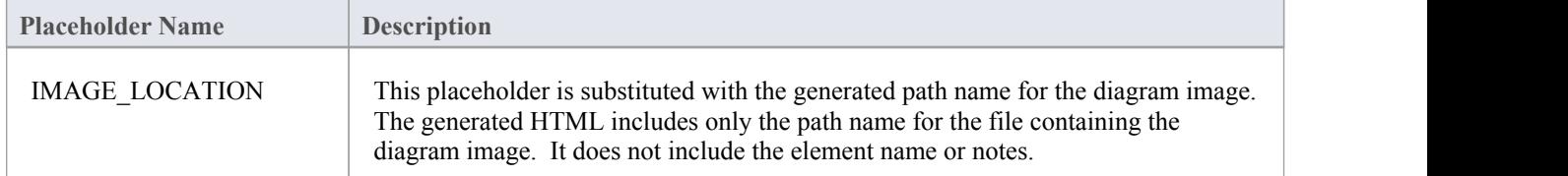

#### **Notes**

• The content placeholders in the template files are (and must remain) surrounded by a single "#" character front and back, in order that the Help Generator will recognize them as placeholders.

# **The 'Generate Help' Dialog**

This topic explains the use of the various fields that appear on the 'Generate Help' dialog.

### **The Dialog Fields**

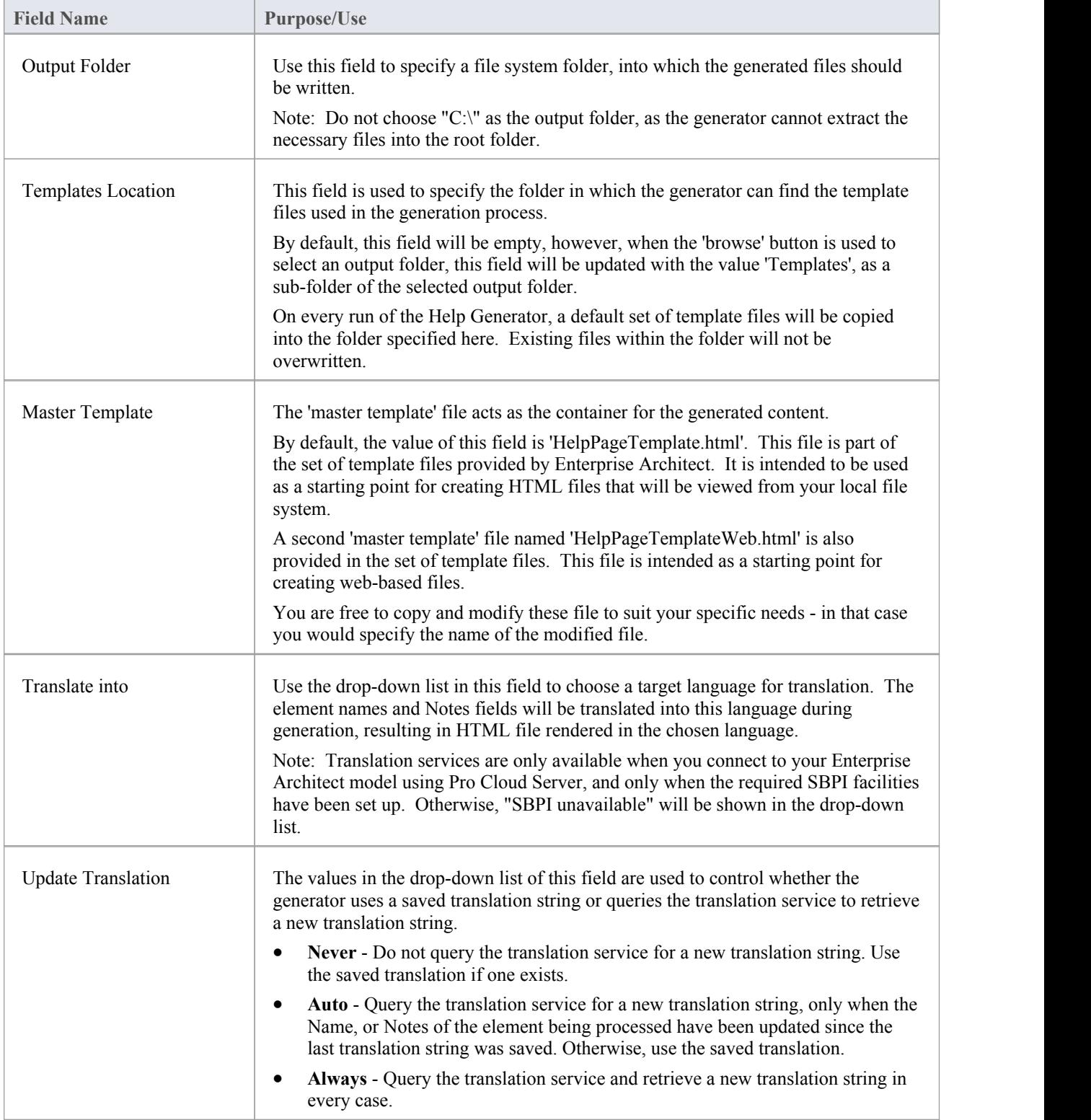

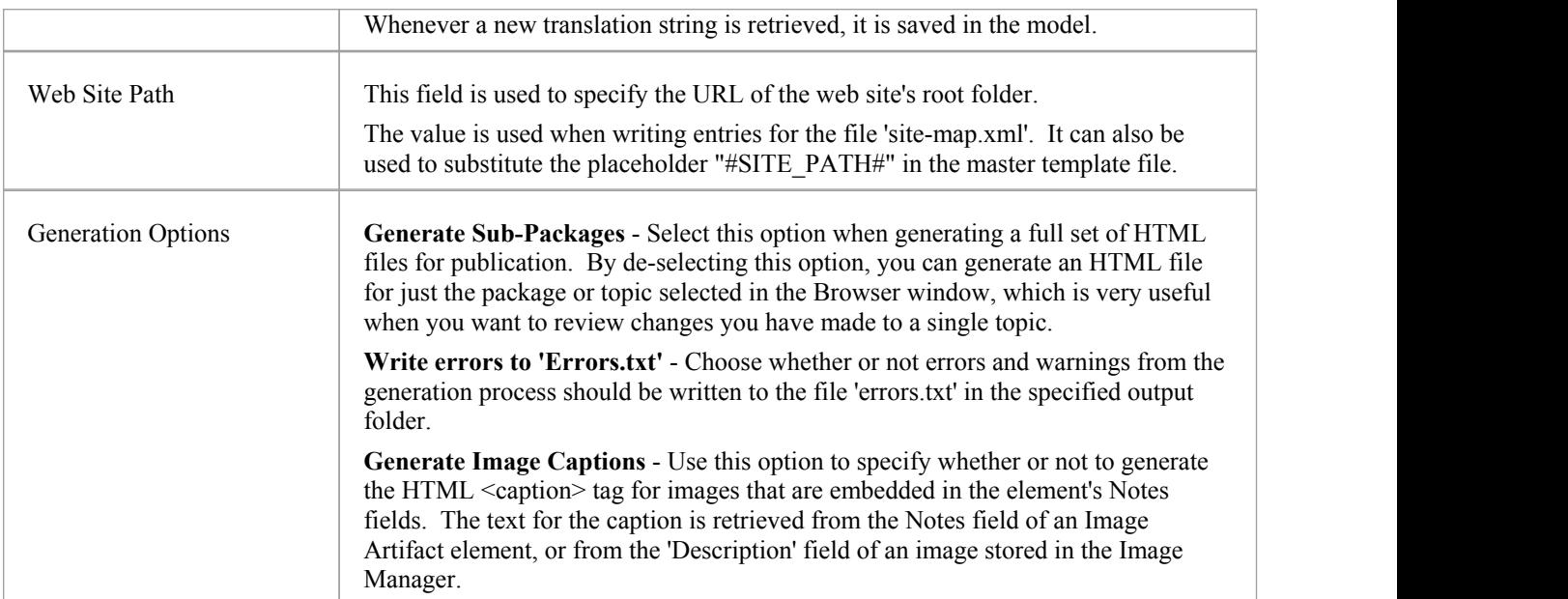